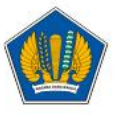

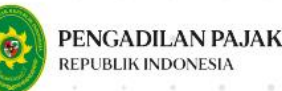

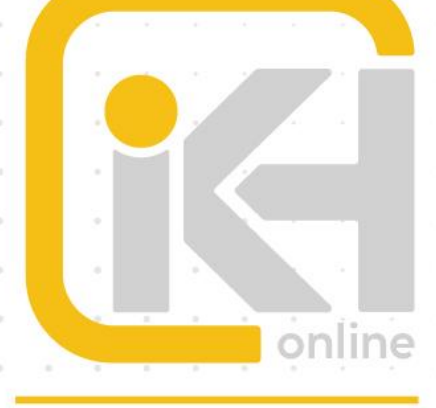

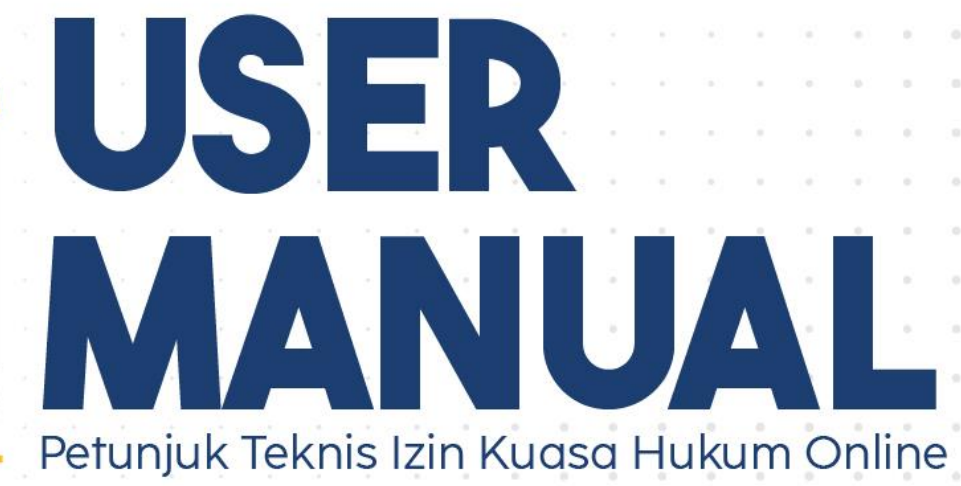

# **KUASA HUKUM**

# **DOKUMEN YANG DIBUTUHKAN**

Sebelum mengajukan permohonan Izin Kuasa Hukum secara *online*, Pemohon perlu menyiapkan dokumen yang dibutuhkan untuk diunggah pada sistem.

## Dokumen untuk Permohonan IKH Baru

#### **a. Daftar Riwayat Hidup**

Isi Daftar Riwayat Hidup sesuai format yang telah ditentukan, kemudian di-*scan* dengan format *.pdf* dengan kapasitas maksimal 10 Mb.

#### **b. Ijazah S1/Diploma IV/Penyetaraan**

*Scan* asli Ijazah Sarjana/Diploma IV atau surat keputusan penyetaraan ijazah lulusan perguruan tinggi luar negeri dengan format *.pdf* dengan kapasitas maksimal 10 Mb.

#### **c.** *Scan* **NPWP**

*Scan* asli NPWP dengan format *.pdf* dengan kapasitas maksimal 10 Mb.

#### **d.** *Scan* **SKCK**

*Scan* asli SKCK dengan format .*pdf* dengan kapasitas maksimal 10 Mb.

#### **e. Surat Pernyataan Tidak Berstatus PNS**

Isi surat pernyataan tidak berstatus sebagai PNS atau pejabat negara sesuai format yang telah ditentukan, kemudian di-*scan* dengan format *.pdf* dengan kapasitas maksimal 10 Mb.

#### **f. KEP Pemberhentian Hakim**

*Scan* asli Keputusan Presiden tentang pemberhentian dengan hormat sebagai Hakim Pengadilan Pajak dengan format *.pdf* dengan kapasitas maksimal 10 Mb. Dokumen ini diunggah jika Pemohon pernah mengabdikan diri sebagai Hakim Pengadilan Pajak.

#### **g. Kartu Keluarga**

*Scan* asli Kartu Keluarga dengan format *.pdf* dengan kapasitas maksimal 10 Mb. Dokumen ini diunggah jika Pemohon seorang istri yang pelaksanaan hak dan pemenuhan kewajiban perpajakannya digabungkan dengan suami (NPWP istri gabung dengan suami).

#### **h.** *Scan* **KTP**

*Scan* asli KTP dengan format *.pdf* dengan kapasitas maksimal 10 Mb.

### **i. Bukti Tanda Terima Penyampaian SPT**

Bukti tanda terima penyampaian SPT untuk 2 (dua) tahun terakhir dengan format *.pdf*  dengan kapasitas maksimal 10 Mb.

#### **j. Pas Foto**

Pas foto terbaru berukuran 4x6 cm, berwarna, berlatar belakang merah, posisi wajah menghadap lurus ke depan, dan berpakaian rapi dan sopan dengan menggunakan kemeja/jas/blazer dengan format *.jpg* dengan kapasitas maksimal 10Mb.

#### **k. Pakta Integritas**

Isi pakta integritas sesuai format yang telah ditentukan, kemudian di-*scan* dengan format Pdf. dengan kapasitas maksimal 10 Mb.

#### **l. Surat Pernyataan**

Isi surat pernyataan yang menyatakan bahwa semua dokumen yang dilampirkan adalah benar dan sesuai aslinya sesuai format yang telah ditentukan, kemudian di-*scan* dengan format *.pdf* dengan kapasitas maksimal 10 Mb.

#### **m. Bukti Keahlian**

Bukti keahlian merupakan dokumen yang menunjukkan bahwa Pemohon mempunyai pengetahuan yang luas dan keahlian tentang perundang-undangan perpajakan sesuai ketentuan pada **[Peraturan Ketua Pengadilan Pajak Nomor](https://setpp.kemenkeu.go.id/peraturan/Details/109) PER-1/PP/2024**. Dokumen bukti keahlian wajib diunggah minimal 1 (satu) dokumen dan diperbolehkan untuk mengunggah lebih dari satu apabila Pemohon memiliki lebih dari satu dokumen bukti keahlian. *Scan* asli dokumen bukti keahlian dengan format .pdf dengan kapasitas maksimal 10 Mb untuk setiap dokumen bukti keahlian.

## Dokumen Permohonan Perpanjangan IKH

#### **a. Daftar Riwayat Hidup**

Isi Daftar Riwayat Hidup sesuai format yang telah ditentukan, kemudian di-*scan* dengan format *.pdf* dengan kapasitas maksimal 10 Mb.

**b.** *Scan* **SKCK**

*Scan* asli SKCK dengan format .*pdf* dengan kapasitas maksimal 10 Mb.

**c. Pas Foto**

Pas foto terbaru berukuran 4x6 cm, berwarna, berlatar belakang merah, posisi wajah menghadap lurus ke depan, dan berpakaian rapi dan sopan dengan menggunakan kemeja/jas/blazer dengan format .jpg dengan kapasitas maksimal 10Mb.

#### **d. Bukti Tanda Terima Penyampaian SPT**

Bukti tanda terima penyampaian SPT untuk 2 (dua) tahun terakhir dengan format *.pdf*  dengan kapasitas maksimal 10 Mb.

#### **e. Surat Pernyataan**

Isi surat pernyataan yang menyatakan bahwa semua dokumen yang dilampirkan adalah benar dan sesuai aslinya sesuai format yang telah ditentukan, kemudian di-*scan* dengan format *.pdf* dengan kapasitas maksimal 10 Mb.

## Dokumen Perpanjangan IKH lewat waktu

Dokumen yang perlu diunggah untuk perpanjangan IKH lewat waktu sama dengan dokumen untuk permohonan IKH baru.

# **Langkah- langkah Permohonan Izin Kuasa Hukum**

Permohonan Izin Kuasa Hukum dapat dilakukan dengan mengikuti langkah-langkah sebagai berikut:

1. Akses laman **[etaxcourt.kemenkeu.go.id/#/permohonanIKH](etaxcourt.kemenkeu.go.id#/permohonanIKH)** dan *form* Pengajuan Izin Kuasa Hukum akan tampil sebagai berikut.

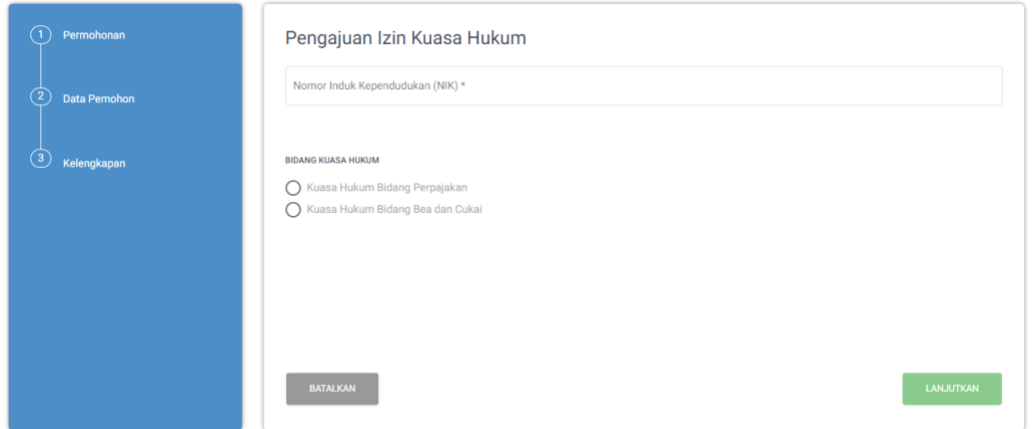

- 2. Lengkapi data pengajuan Izin Kuasa Hukum:
	- a. Input Nomor Induk Kependudukan (NIK).
	- b. Pilih bidang kuasa hukum yang akan diajukan (Kuasa Hukum Bidang Perpajakan atau Kuasa Hukum Bidang Bea dan Cukai). Apabila Pemohon mengajukan IKH atas Bidang Perpajakan **dan** Bea dan Cukai, maka permohonan Izin Kuasa Hukum diajukan masingmasing secara terpisah sesuai bidang kuasa hukum.
	- c. Kemudian klik *button* .
- 3. Kemudian akan tampil *pop-up message* konfirmasi pengajuan IKH. Terdapat beberapa kondisi:
	- a. **Kondisi pertama**, apabila permohonan yang diajukan merupakan permohonan baru, akan tampil *pop-up message* konfirmasi **"Apakah benar Anda belum pernah mengajukan permohonan Izin Kuasa Hukum sesuai Bidang IKH yang Anda pilih dan Anda akan membuat Izin Kuasa Hukum baru sesuai bidang yang Anda pilih tersebut?"**.

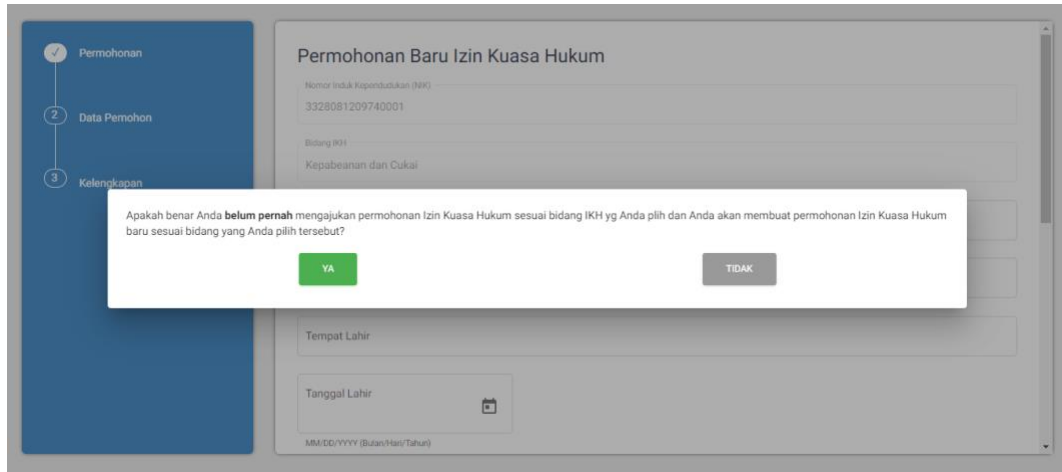

Klik **"Ya",** untuk melanjutkan proses pembuatan permohonan baru. Klik **"Tidak",** untuk membatalkan proses pembuatan permohonan baru.

b. **Kondisi kedua**, apabila permohonan yang diajukan merupakan perpanjangan lewat batas waktu, akan tampil *pop-up message* **"Izin Kuasa Hukum Anda sesuai bidang yang Anda pilih telah melewati jangka waktu masa berlaku. Apakah Anda mengajukan perpanjangan IKH yang melewati batas waktu?".**

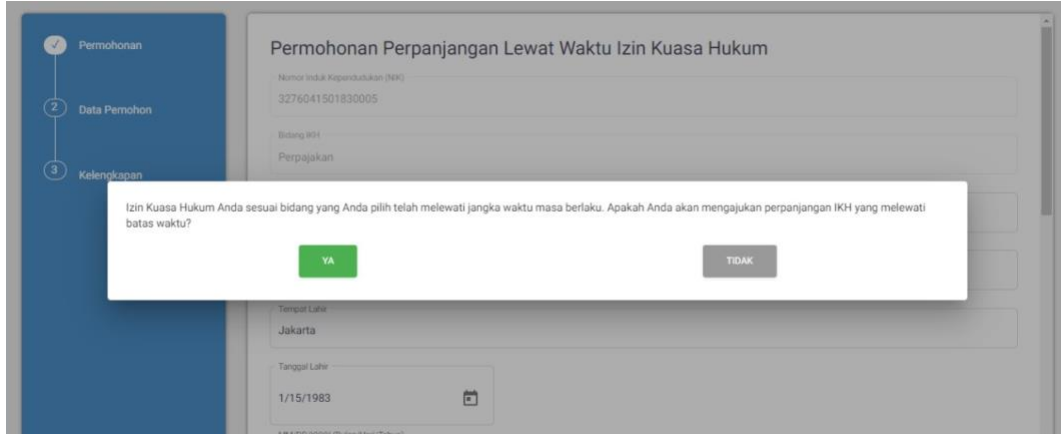

Klik **"Ya",** untuk melanjutkan proses perpanjangan IKH lewat batas waktu. Klik **"Tidak",** untuk membatalkan proses permohonan.

c. **Kondisi ketiga**, apabila permohonan yang diajukan merupakan perpanjangan belum lewat batas waktu, sistem akan meneruskan ke laman pengajuan Izin Kuasa Hukum selanjutnya.

4. Kemudian akan tampil halaman permohonan Izin Kuasa Hukum. Lengkapi *form* isian data Kuasa Hukum.

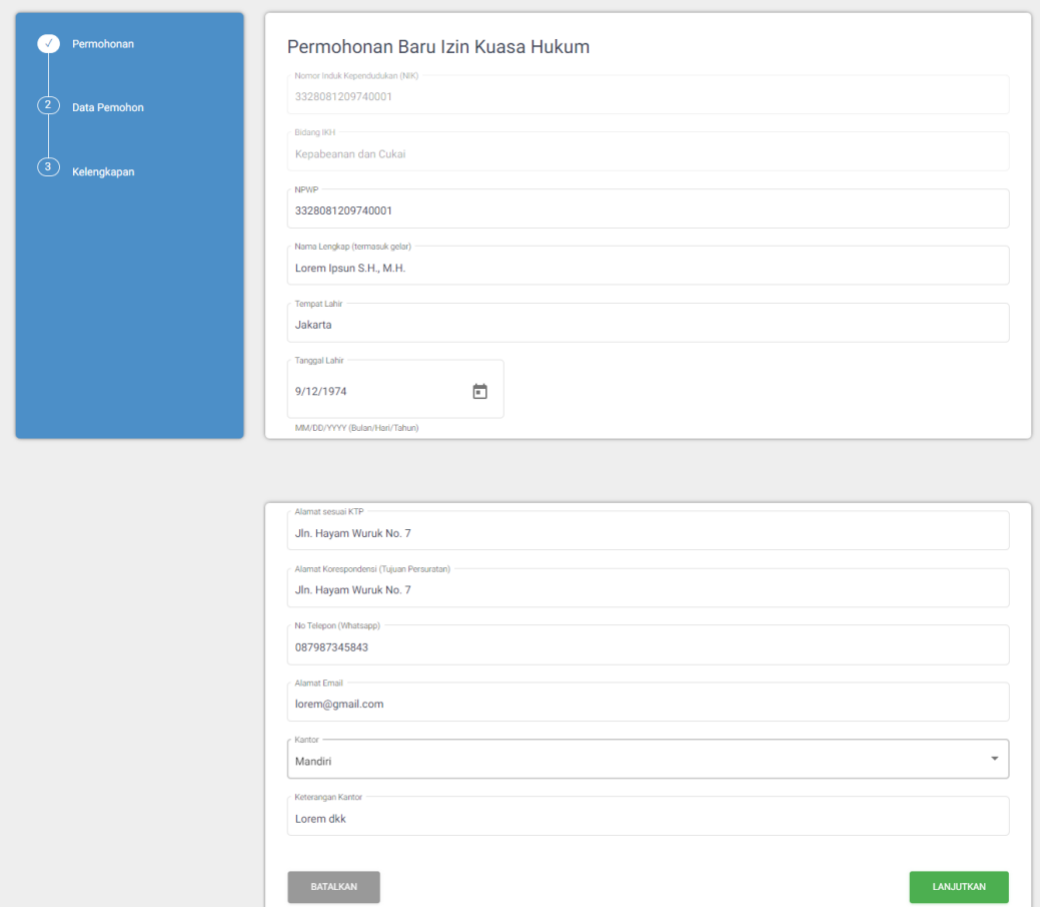

#### **Berikut data yang perlu dilengkapi:**

- a. **NPWP**, diisi nomor NPWP pemohon;
- b. **Nama Lengkap**, diisi nama lengkap pemohon **termasuk gelar**;
- c. **Tempat Lahir**, diisi tempat lahir pemohon sesuai KTP;
- d. **Tanggal Lahir**, diisi tanggal lahir pemohon dengan format MM/DD/YYYY;
- e. **Alamat KTP**, diisi alamat pemohon sesuai KTP;
- f. **Alamat Korespondensi**, diisi dengan alamat korespondensi;
- g. **No. Telepon (WhatsApp)**, diisi dengan nomor telepon aktif pemohon yang terhubung dengan aplikasi WhatsApp, yang digunakan untuk berkorespondensi;
- h. **Alamat Email**, diisi dengan alamat email pemohon yang valid dan aktif yang digunakan untuk berkorespondensi;
- i. **Kantor**, diisi dengan memilih kategori kantor (Firma Hukum, Kantor Akuntan Publik, Kantor Konsultan Pajak, Mandiri, Lainnya);
- j. **Keterangan Kantor**, dapat diisi dengan keterangan terkait kantor pemohon.

5. Klik *button* . Dan halaman kelengkapan dokumen persyaratan Izin Kuasa Hukum akan tampil. Unggah dokumen persyaratan permohonan Izin Kuasa Hukum.

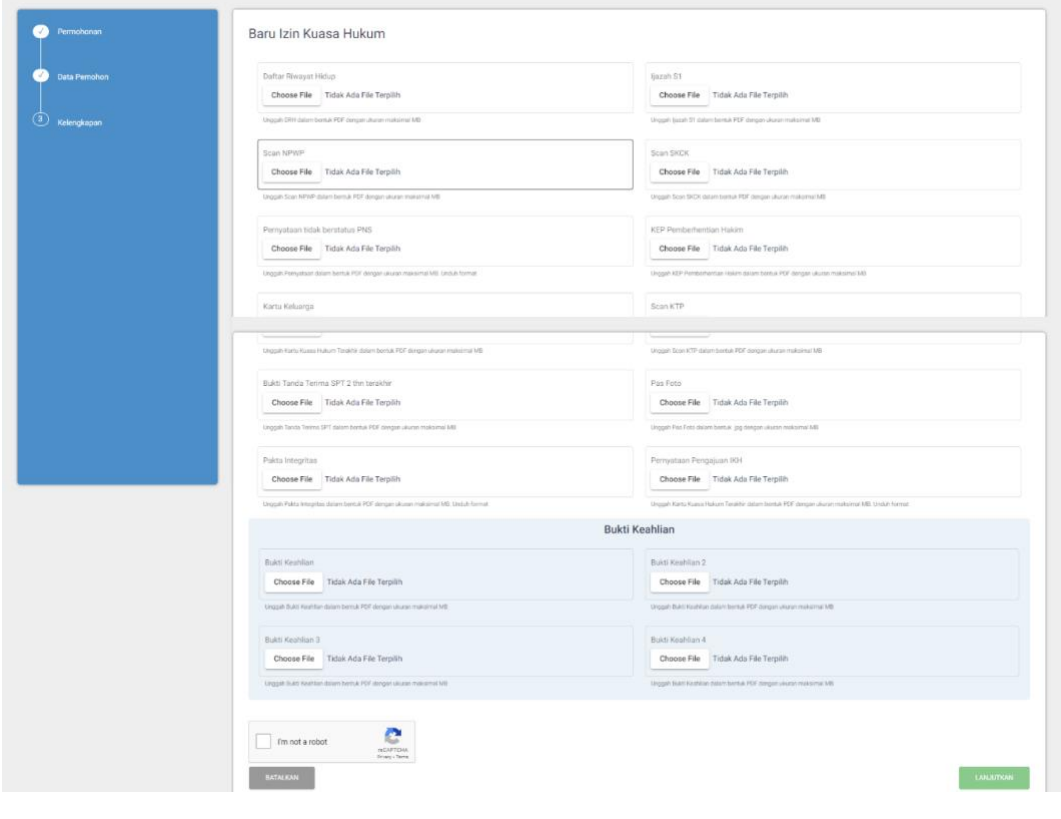

- 6. Centang **"***I'm not a robot***"** kemudian klik *button* .
- 7. Kemudian akan tampil halaman tata tertib persidangan. Simak dan pahami informasi tata tertib persidangan yang disampaikan.

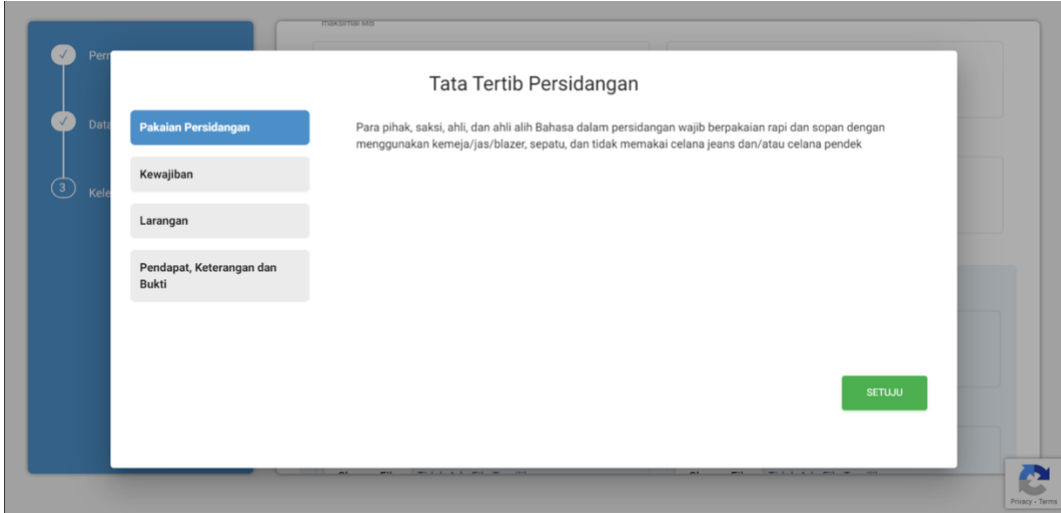

8. Klik tombol **"SETUJU"** untuk melanjutkan ke proses berikutnya.

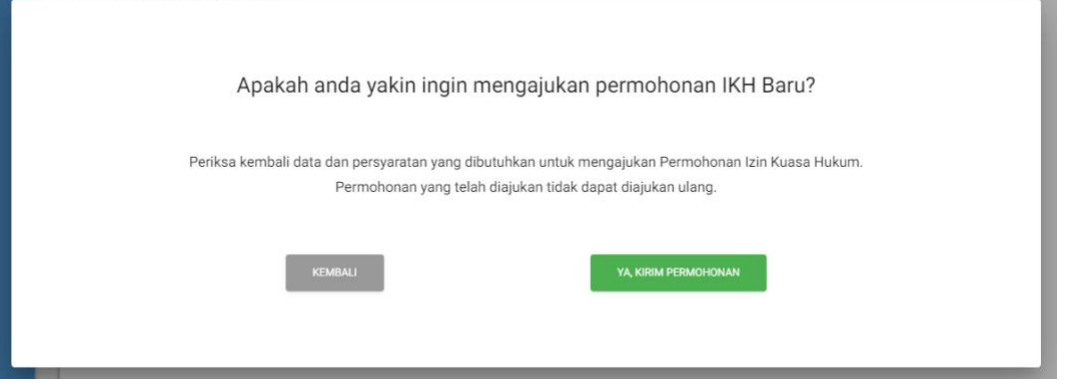

Apabila telah menyetujui semua klausul pada tata tertib persidangan, akan tampil halaman konfirmasi pengiriman pengajuan IKH.

- 9. Muncul *pop-up message* untuk meyakinkan Pemohon dalam mengajukan permohonannya. Klik **"YA, KIRIM PERMOHONAN"** untuk melanjutkan proses pengajuan permohonan. Atau klik **"KEMBALI",** untuk membatalkan proses pengajuan.
- 10. Apabila permohonan sudah dikirim, Pemohon akan mendapatkan pemberitahuan/informasi pengajuan IKH telah berhasil dilakukan. Informasi yang ditampilkan terdiri atas:
	- a. **Nomor Registrasi**, yaitu nomor pendaftaran/pengajuan Izin Kuasa Hukum.
	- b. **Email**, yaitu email yang diinputkan oleh Pemohon.
	- c. **Waktu**, yaitu waktu pengajuan Izin Kuasa Hukum kepada Pengadilan Pajak.

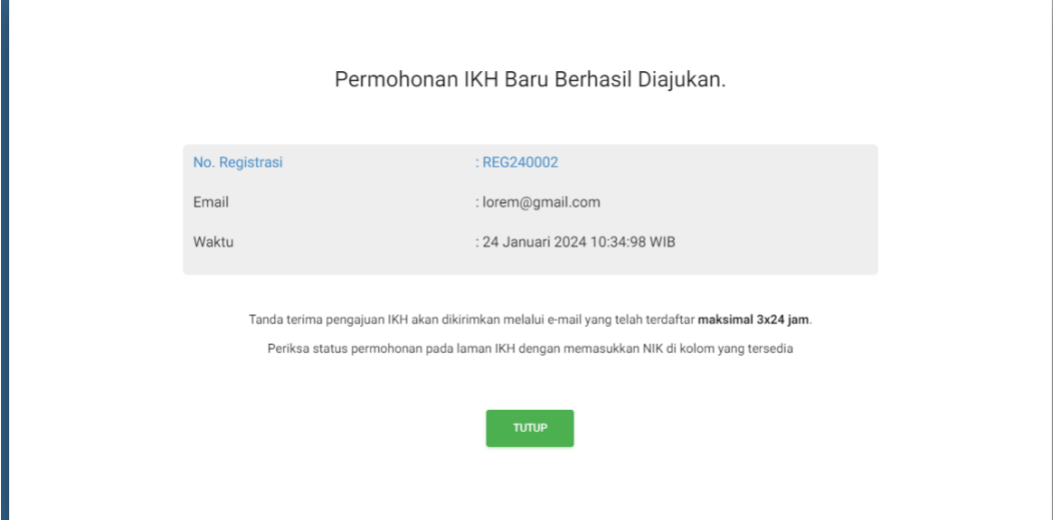

- 11. Saat permohonan IKH di atas terkirim, secara otomatis Bukti Penerimaan Elektronik (BPE) juga akan terkirim ke email yang telah didaftarkan sebelumnya pada saat registrasi. Adapun informasi yang tertera pada BPE di antaranya:
	- a. **Nama Pemohon**, yaitu nama Pemohon yang mengajukan Izin Kuasa Hukum.
	- b. **NPWP**, yaitu Nomor Pokok Wajib Pajak Pemohon.
	- c. **Tanggal Penyampaian**, yaitu tanggal pengajuan permohonan Izin Kuasa Hukum.
	- d. **Nomor Registrasi**, yaitu nomor pendaftaran/pengajuan Izin Kuasa Hukum.

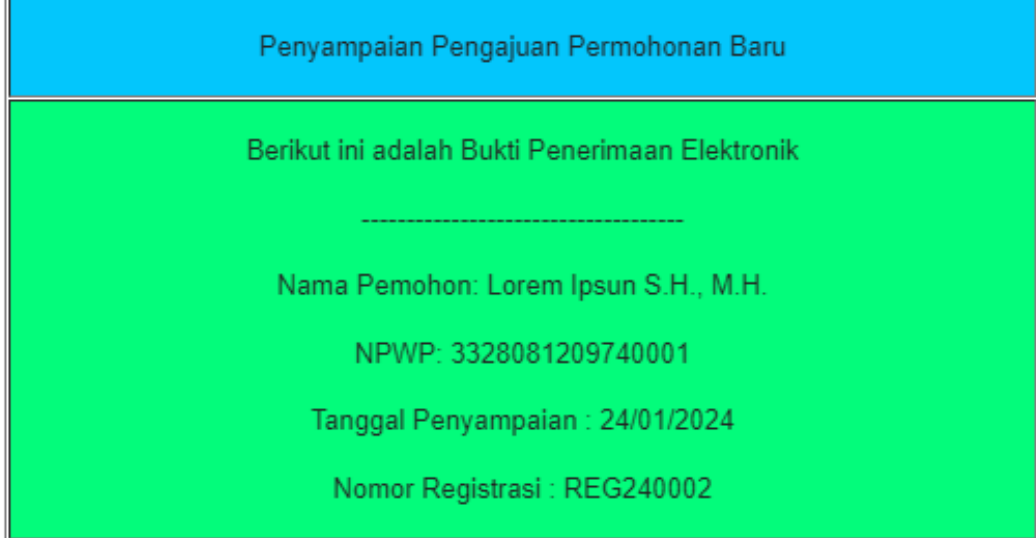

# **Pengecekan Status permohonan IKH**

Pemohon dapat melakukan pengecekan atas status permohonan Izin Kuasa Hukum yang telah disampaikan kepada Pengadilan Pajak melalui fitur **"Pengecekan Status Permohonan IKH".**

Adapun Langkah-langkah untuk melakukan pengecekan status permohonan IKH sebagai berikut:

1. Akses tautan berikut **[etaxcourt.kemenkeu.go.id/#/cekStatusIKH](http://etaxcourt.kemenkeu.go.id/#/cekStatusIKH)** dan *form* untuk melakukan cek status permohonan Izin Kuasa Hukum akan tampil.

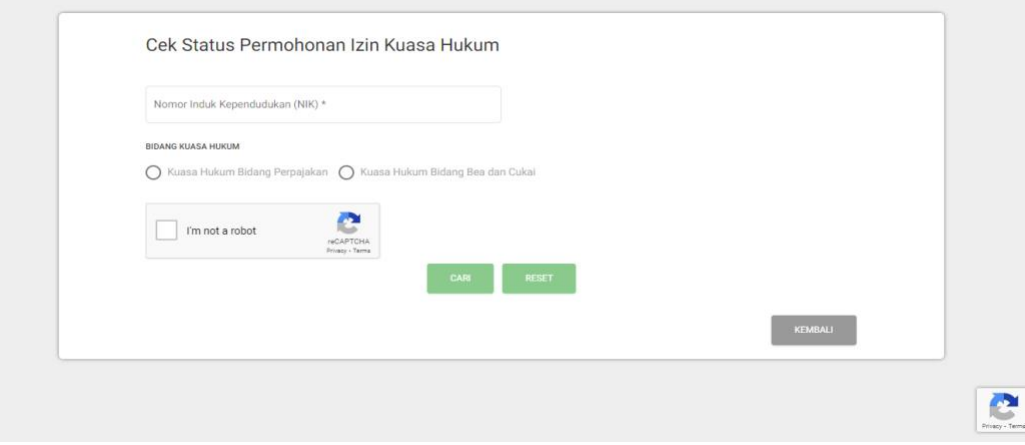

2. Input Nomor Induk Kependudukan (NIK), pilih bidang kuasa hukum yang diajukan, kemudian centang **"I'm not a robot"**. Klik tombol **"CARI"**, selanjutnya akan tampil status dari pengajuan permohonan Izin Kuasa Hukum.

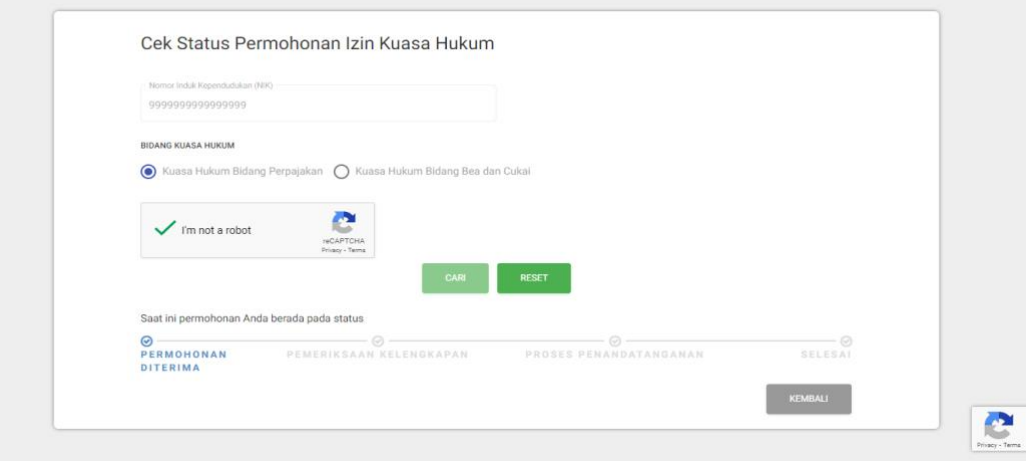